# **WiFi-HD-Endoskop-Kamera**

Für Android- und iOS-Mobilgeräte

# Bedienungsanleitung

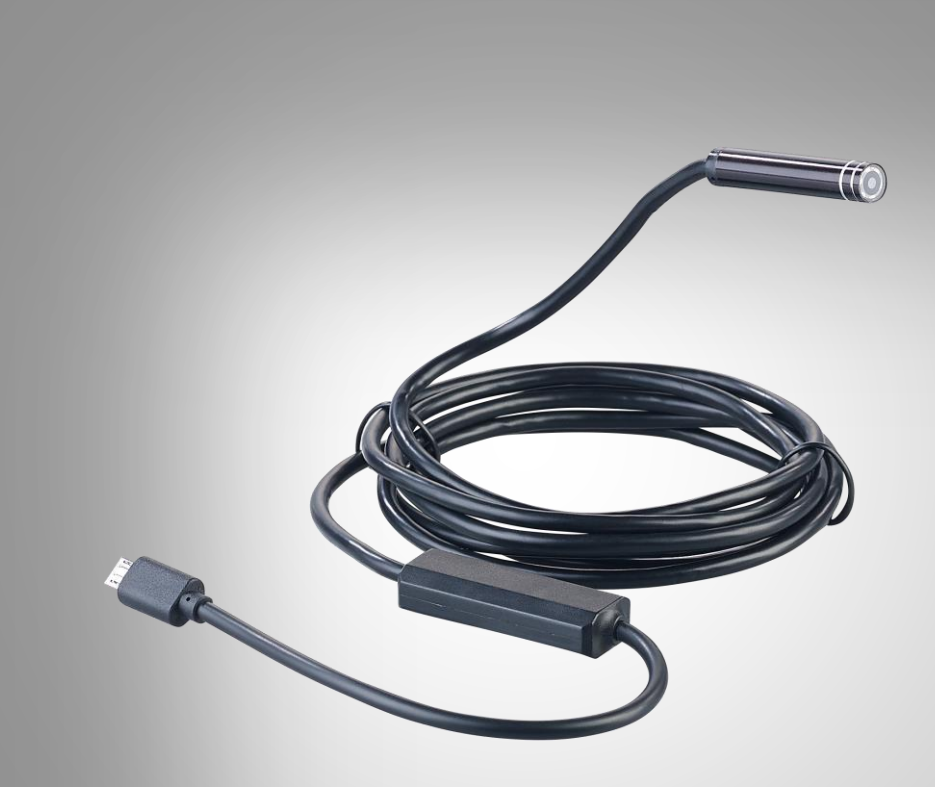

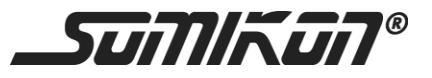

NX-4425-675 NX-4426-675 NX-4427-675

# Inhaltsverzeichnis

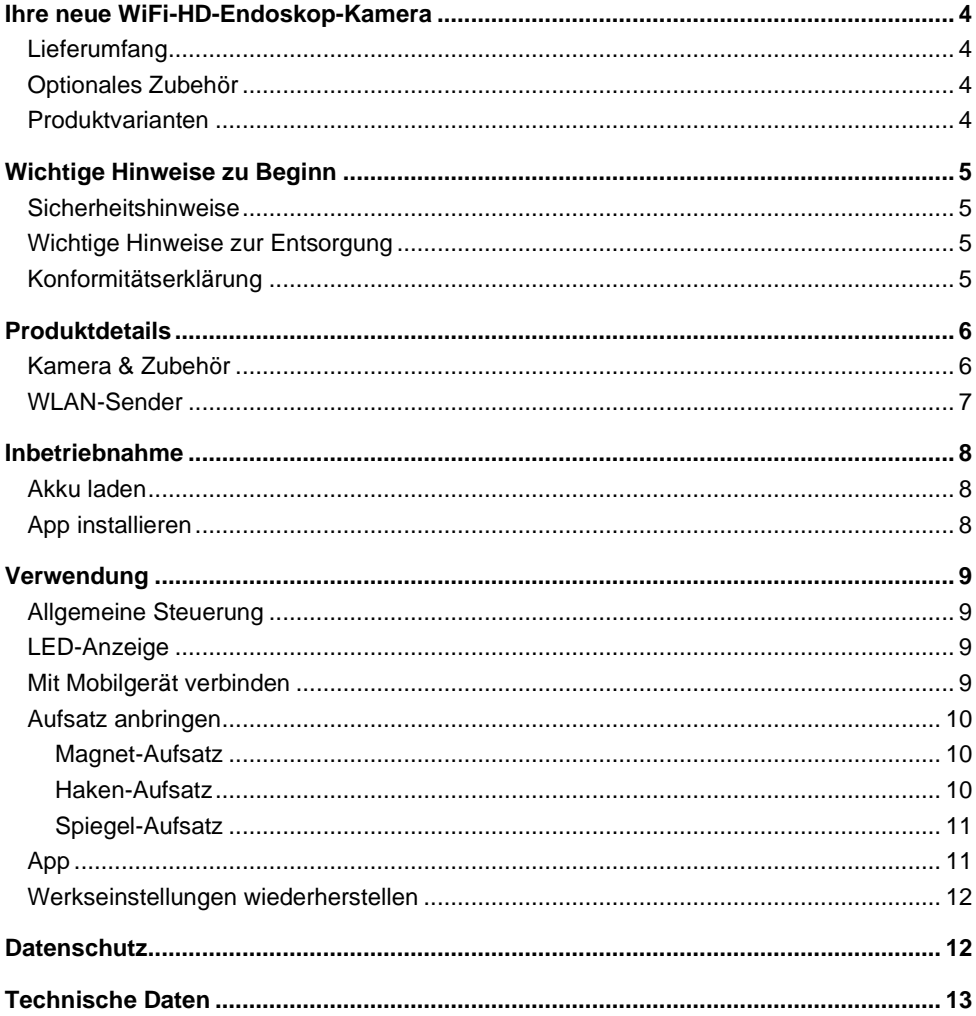

**DE**

Informationen und Antworten auf häufige Fragen (FAQs) zu vielen unserer Produkte sowie ggfs. aktualisierte Handbücher finden Sie auf der Internetseite:

### **www.somikon.de**

Geben Sie dort im Suchfeld die Artikelnummer oder den Artikelnamen ein.

## <span id="page-3-0"></span>**Ihre neue WiFi-HD-Endoskop-Kamera**

#### **Sehr geehrte Kundin, sehr geehrter Kunde,**

vielen Dank für den Kauf dieser WiFi-HD-Endoskop-Kamera. So erforschen Sie auch kleinste Räume, das Live-Bild wird per App direkt auf Ihrem Mobilgerät wiedergegeben.

Bitte lesen Sie diese Bedienungsanleitung und befolgen Sie die aufgeführten Hinweise und Tipps, damit Sie Ihre neue Endoskop-Kamera optimal einsetzen können.

### <span id="page-3-1"></span>**Lieferumfang**

- Kamera
- WLAN-Sender
- Spiegel
- Haken
- Magnet
- Hülse
- USB-Kabel
- Saugnapf-Klebepad
- Schnellstartanleitung

#### Zusätzlich benötigt:

• Mobilgerät mit Android ab 4.0.3 / iOS ab 8

#### Empfohlene App:

• Zum Betrieb benötigen Sie eine App, die eine Verbindung zwischen Ihrer Endoskop-Kamera und Ihrem Mobilgerät herstellen kann. Wir empfehlen hierzu die kostenlose App **Wifi Check**.

### <span id="page-3-2"></span>**Optionales Zubehör**

USB-Netzteil (z.B. SD-2201)

### <span id="page-3-3"></span>**Produktvarianten**

- NX-4425: WiFi-HD-Endoskop-Kamera UEC-7020 für iOS- und Android-Mobilgeräte, 2 m
- NX-4426: WiFi-HD-Endoskop-Kamera UEC-7050 für iOS- und Android-Mobilgeräte, 5 m
- NX-4427: WiFi-HD-Endoskop-Kamera UEC-7100 für iOS- und Android-Mobilgeräte, 10 m

# <span id="page-4-0"></span>**Wichtige Hinweise zu Beginn**

### <span id="page-4-1"></span>**Sicherheitshinweise**

- Diese Bedienungsanleitung dient dazu, Sie mit der Funktionsweise dieses Produktes vertraut zu machen. Bewahren Sie diese Anleitung daher gut auf, damit Sie jederzeit darauf zugreifen können.
- Ein Umbauen oder Verändern des Produktes beeinträchtigt die Produktsicherheit. Achtung Verletzungsgefahr!
- Alle Änderungen und Reparaturen an dem Gerät oder Zubehör dürfen nur durch den Hersteller oder von durch ihn ausdrücklich hierfür autorisierte Personen durchgeführt werden.
- Achten Sie darauf, dass das Produkt an einer Steckdose betrieben wird die leicht zugänglich ist, damit Sie das Gerät im Notfall schnell vom Netz trennen können.
- Öffnen Sie das Produkt nie eigenmächtig. Führen Sie Reparaturen nie selbst aus!
- Behandeln Sie das Produkt sorgfältig. Es kann durch Stöße, Schläge oder Fall aus bereits geringer Höhe beschädigt werden.
- Halten Sie das Produkt fern von extremer Hitze.
- Tauchen Sie das Produkt vom Micro-USB-Anschluss bis zum Dimmer niemals in Wasser oder andere Flüssigkeiten. Der Rest des Produktes ist gegen zeitweiliges Untertauchen geschützt.
- Technische Änderungen und Irrtümer vorbehalten.

### <span id="page-4-2"></span>**Wichtige Hinweise zur Entsorgung**

Dieses Elektrogerät gehört nicht in den Hausmüll. Für die fachgerechte Entsorgung wenden Sie sich bitte an die öffentlichen Sammelstellen in Ihrer Gemeinde. Einzelheiten zum Standort einer solchen Sammelstelle und über ggf. vorhandene Mengenbeschränkungen pro Tag / Monat / Jahr entnehmen Sie bitte den Informationen der jeweiligen Gemeinde.

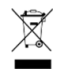

### <span id="page-4-3"></span>**Konformitätserklärung**

Hiermit erklärt PEARL.GmbH, dass sich die Produkte NX-4425-675, NX-4426-675 und NX-4427-675 in Übereinstimmung mit der RoHS-Richtlinie 2011/65/EU, der EMV-Richtlinie 2014/30/EU und der Funkanlagen-Richtlinie 2014/53/EU befinden.

 $l$ *hiban*, f.

Qualitätsmanagement Dipl. Ing. (FH) Andreas Kurtasz

Die ausführliche Konformitätserklärung finden Sie unter www.pearl.de/support. Geben Sie dort im Suchfeld die Artikelnummer ein.

 $\epsilon$ 

### <span id="page-5-0"></span>**Produktdetails**

### <span id="page-5-1"></span>**Kamera & Zubehör**

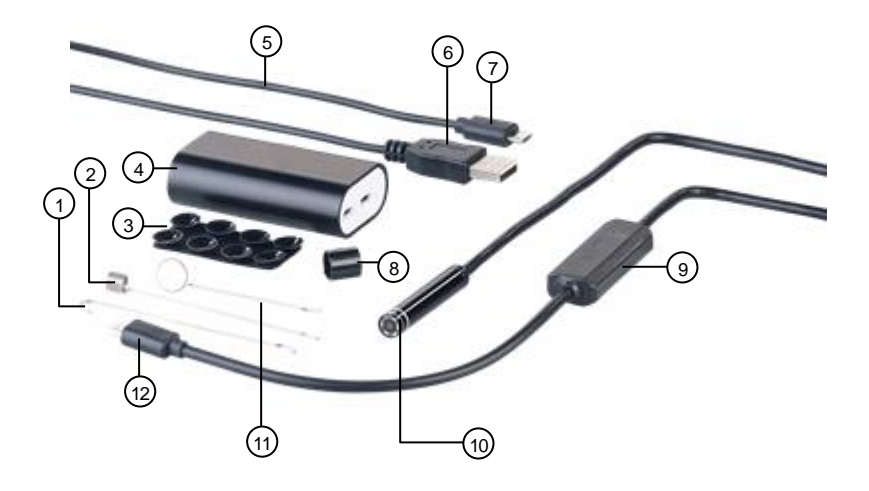

- 
- 2. Magnet-Aufsatz **8. Hülse**
- 3. Saugnapf-Klebepad 9. Dimmer
- 4. WLAN-Sender 10. Kamera<br>5. USB-Kabel 11. Spiegel-
- 
- 
- 1. Haken-Aufsatz 7. Micro-USB-Stecker (USB-Kabel)
	-
	-
	-
	- 11. Spiegel-Aufsatz
- 6. USB-Stecker (USB-Kabel) 12. Micro-USB-Stecker (Kamera)

<span id="page-6-0"></span>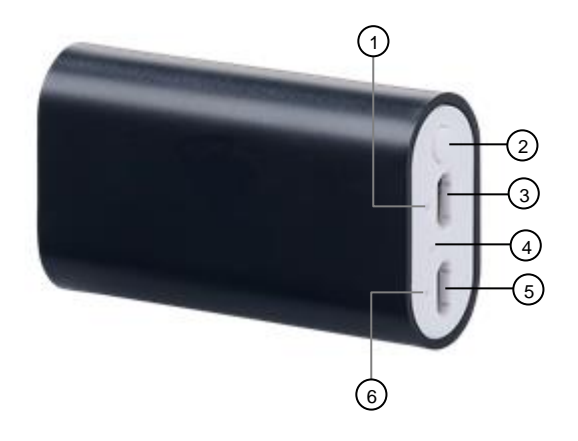

- 
- 
- 3. Kamera-Buchse (Micro-USB) 6. Akku-LED
- 1. WLAN-LED 4. Reset-Taste
- 2. Ein/Aus-Taste 5. Lade-Buchse (Micro-USB)
	-

# <span id="page-7-0"></span>**Inbetriebnahme**

### <span id="page-7-1"></span>**Akku laden**

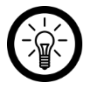

*HINWEIS:*

*Laden Sie den im WLAN-Sender integrierten Akku vor dem ersten Gebrauch vollständig auf.*

1. Schließen Sie das USB-Kabel an die Lade-Buchse des WLAN-Senders an.

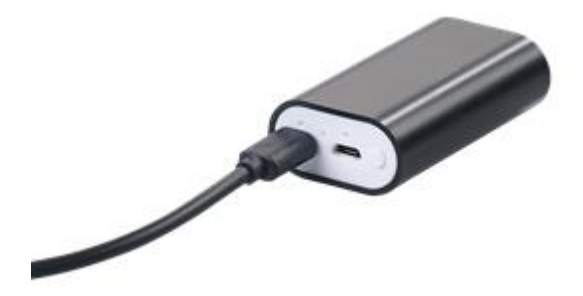

- 2. Verbinden Sie das andere Ende des USB-Kabels mit einem geeigneten USB-Netzteil (nicht im Lieferumfang enthalten).
- 3. Während des Ladevorgangs leuchtet die Akku-LED rot. Sobald der Akku vollständig geladen ist, erlischt sie..

### <span id="page-7-2"></span>**App installieren**

Zum Betrieb benötigen Sie eine App, die eine Verbindung zwischen Ihrer Endoskop-Kamera und Ihrem Mobilgerät herstellen kann. Wir empfehlen hierzu die kostenlose App **Wifi Check**. Suchen Sie diese im Google Play Store (Android) oder App-Store (iOS) und installieren Sie sie auf Ihrem Mobilgerät.

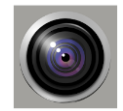

### <span id="page-8-0"></span>**Verwendung**

### <span id="page-8-1"></span>**Allgemeine Steuerung**

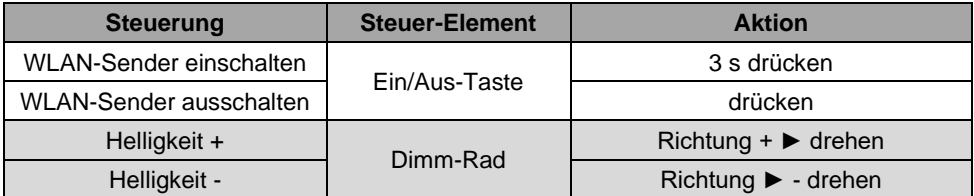

### <span id="page-8-2"></span>**LED-Anzeige**

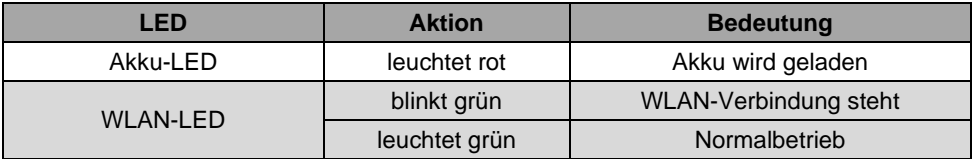

### <span id="page-8-3"></span>**Mit Mobilgerät verbinden**

1. Schließen Sie Ihre Kamera an die Kamera-Buchse des WLAN-Senders an.

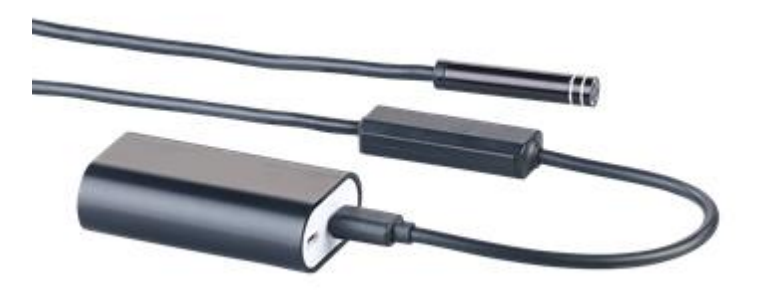

- 2. Schalten Sie den WLAN-Sender ein, indem Sie die Ein/Aus-Taste drei Sekunden gedrückt halten. Die WLAN-LED leuchtet grün, die Akku-LED blinkt.
- 3. Aktivieren Sie die WLAN-Funktion Ihres Mobilgeräts.
- 4. Suchen Sie im WLAN-Menü Ihres Mobilgerätes nach **NX-4425\_XXX / NX-4426\_XXX / NX-4427\_XXX**.
- 5. Verbinden Sie die Geräte. Das Passwort lautet **12345678**.
- 6. Öffnen Sie die App **Wifi Check** und steuern Sie Ihre Kamera.

**DE**

### <span id="page-9-0"></span>**Aufsatz anbringen**

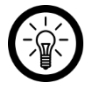

*HINWEIS:*

*Schalten Sie den WLAN-Sender aus, bevor Sie einen Aufsatz anbringen oder entfernen, damit Sie nicht geblendet werden.*

*Entfernen Sie einen Aufsatz wieder, indem Sie die Hülse über den Kamerakopf abziehen und den Aufsatz dann einfach abnehmen.*

#### <span id="page-9-1"></span>**Magnet-Aufsatz**

- 1. Schalten Sie den WLAN-Sender aus, indem Sie die Ein/Aus-Taste drücken. Die LEDs und das Kamera-Licht erlöschen.
- 2. Setzen Sie den Haken des Magnet-Aufsatzes im Loch am Kamerakopf ein.
- 3. Legen Sie den Magnet-Aufsatz flach an.
- 4. Schieben Sie die Hülse nur bis zur kleinen Erhöhung über den Kamerakopf. Achten Sie dabei darauf, dass der Stil des Magnet-Aufsatzes in der Vertiefung der Hülse verläuft.

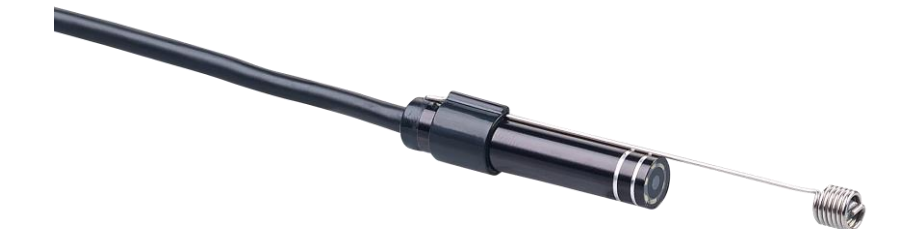

#### <span id="page-9-2"></span>**Haken-Aufsatz**

- 1. Schalten Sie den WLAN-Sender aus, indem Sie die Ein/Aus-Taste drücken. Die LEDs und das Kamera-Licht erlöschen.
- 2. Setzen Sie den Haken des Haken-Aufsatzes im Loch am Kamerakopf ein.
- 3. Legen Sie den Haken-Aufsatz flach an.
- 4. Schieben Sie die Hülse nur bis zur kleinen Erhöhung über den Kamerakopf. Achten Sie

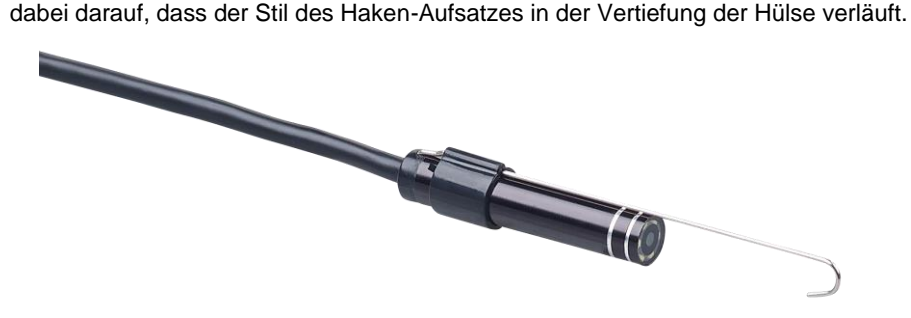

#### <span id="page-10-0"></span>**Spiegel-Aufsatz**

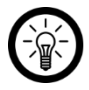

*HINWEIS:*

*Entfernen Sie vor dem ersten Gebrauch des Spiegel-Aufsatzes unbedingt die Schutzfolie vom Spiegel.*

- 1. Schalten Sie den WLAN-Sender aus, indem Sie die Ein/Aus-Taste drücken. Die LEDs und das Kamera-Licht erlöschen.
- 2. Schieben Sie die Hülse von unten über den Spiegel-Aufsatz.
- 3. Schieben Sie dann die Hülse samt Spiegel-Aufsatz über den Kamerakopf.
- 4. Setzen Sie den Haken des Spiegel-Aufsatzes im Loch am Kamerakopf ein.

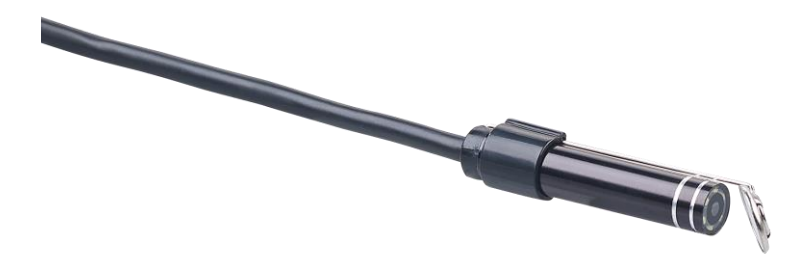

### <span id="page-10-1"></span>**App**

#### *HINWEIS:*

*Apps werden ständig weiterentwickelt und verbessert. Es kann daher vorkommen, dass die Beschreibung der App in dieser Bedienungsanleitung nicht mehr der aktuellsten App-Version entspricht.*

- 1. Schalten Sie den WLAN-Sender ein.
- 2. Verbinden Sie die Kamera über das WLAN-Menü Ihres Mobilgerätes mit Ihrem Mobilgerät.
- 3. Öffnen Sie die App **Wifi Check**.
- 4. Steuern Sie Ihre Kamera, indem Sie auf das entsprechende Symbol tippen.

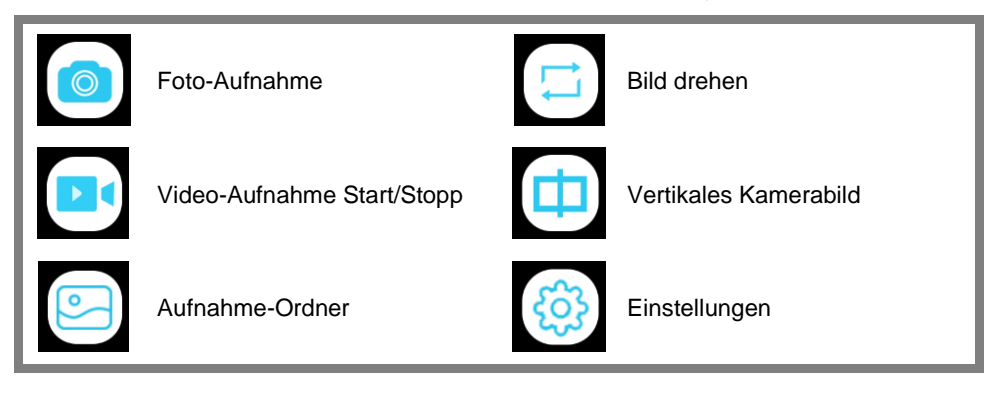

SOMIKON – www.somikon.de **11**

### <span id="page-11-0"></span>**Werkseinstellungen wiederherstellen**

Setzen Sie Ihre Kamera zurück und stellen Sie die Werkseinstellungen wieder her, indem Sie mit einen langen, dünnen Gegenstand (z.B. einer aufgebogenen Büroklammer) bei eingeschaltetem WLAN-Sender die Reset-Taste drücken. Die LEDs und das Kamera-Licht erlöschen.

### <span id="page-11-1"></span>**Datenschutz**

Bevor Sie das Gerät an Dritte weitergeben, zur Reparatur schicken oder zurückgeben, beachten Sie bitte folgende Punkte:

- Löschen Sie alle Daten.
- Setzen Sie das Gerät auf Werkseinstellungen zurück.

Eine Erklärung, weshalb bestimmte Personendaten zur Registrierung bzw. bestimmte Freigaben zu Verwendung benötigt werden, erhalten Sie in der App.

<span id="page-12-0"></span>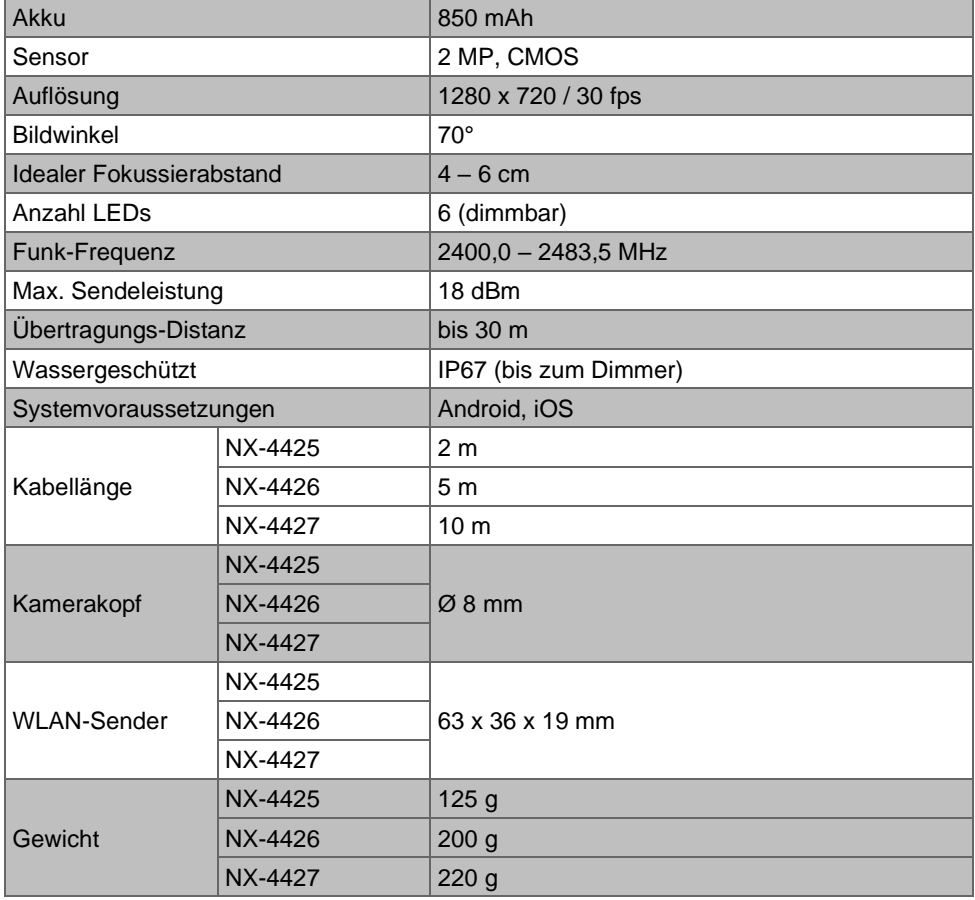

Kundenservice: 07631 / 360 – 350

Importiert von:

PEARL.GmbH | PEARL-Straße 1–3 | D-79426 Buggingen

© REV4 – 03.02.2020 – BS//MF